# **GVZ FEUERWEHR TABLET RND** EINSATZDATEN – NAVIGATION – STATUSABGABE UND MEHR

Publikation vom 7. September 2022

# **1 AUSGANGSLAGE**

Die GVZ rüstet die Feuerwehreinheiten TLF, EEF, ADL30, HRF30 sowie die Stützpunkteinheiten Pionier, ULF, Grosslüfter und Chemiewehr mit einem Tablet aus. Die Kernfunktionen dieses Tablets sind:

- Automatische Zielnavigation an den Einsatzort
- § Statusabgabe der entsprechenden Einheit
- § Die ausrückende Einheit wird mit aktuellen Einsatzinformationen versorgt
- § Die ELZ hat über den aktuellen Standort der Einheit Kenntnis
- Plattform für weitere Applikationen.

# **2 GVZ TABLET**

Als Endgeräte werden Android Tablets (Samsung Tab Active 2 und

Samsung Tab Active 3) eingesetzt. Die Geräte sind zentral Verwaltet. Es können keine eigenen Apps installiert werden.

Die Tablets verbleiben im Eigentum der GVZ welche auch die Betriebskosten übernimmt.

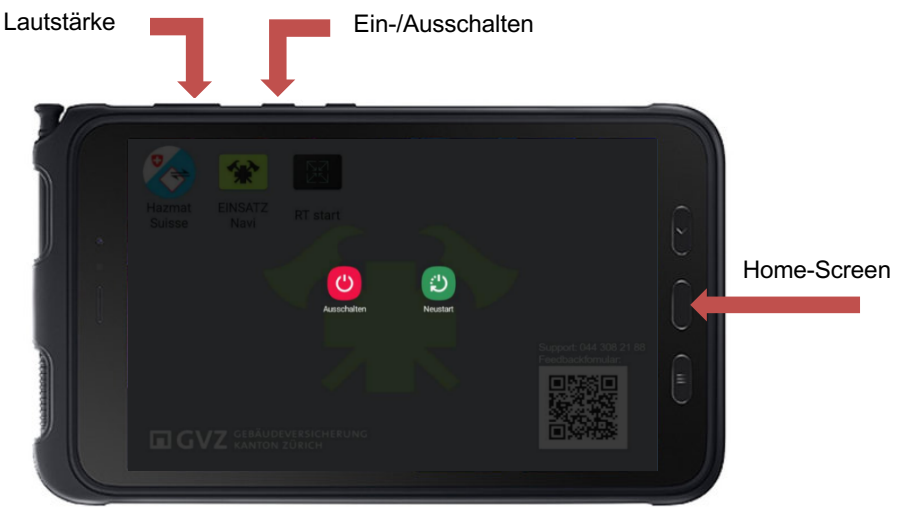

## **2.1 Einbau in das Fahrzeug**

Das Tablet muss immer auf dem zugeteilten Fahrzeug bleiben und soll daher sinnvollerweise mit einer entsprechenden Halterung in Querformat im Fahrzeug eingebaut werden.

Das Tablet wird via USB-C Kabel mit Strom versorgt. Das Tablet sollte an denselben Steckdosen im Fahrzeug angeschlossen werden, an welchen auch die anderen Verbraucher (Funkgeräte, Taschenlampen etc.) angeschlossen sind. So ist sichergestellt, dass es geladen wird, solange das Fahrzeug im Depot parkiert ist. Im Akkubetrieb läuft das Tablet für ca. 6-8 Stunden.

Im LZB kann eine robuste und langlebige Halterung gekauft werden. Die Halterung zeichnet sich durch ihre Anpassungsfähigkeit an verschieden Tablet-Grössen aus. Die Halterung, welche im LZB bezogen werden kann, wird für die Fahrzeugeinheiten TLF, EEF, ADL, HRF zu 50% von der GVZ subventioniert.

### **2.2 Bedienung**

Nach dem Einschalten des Tablets wird automatisch die Navigationssoftware und Rescuetrack gestartet. Das Tablet ist Einsatzbereit.

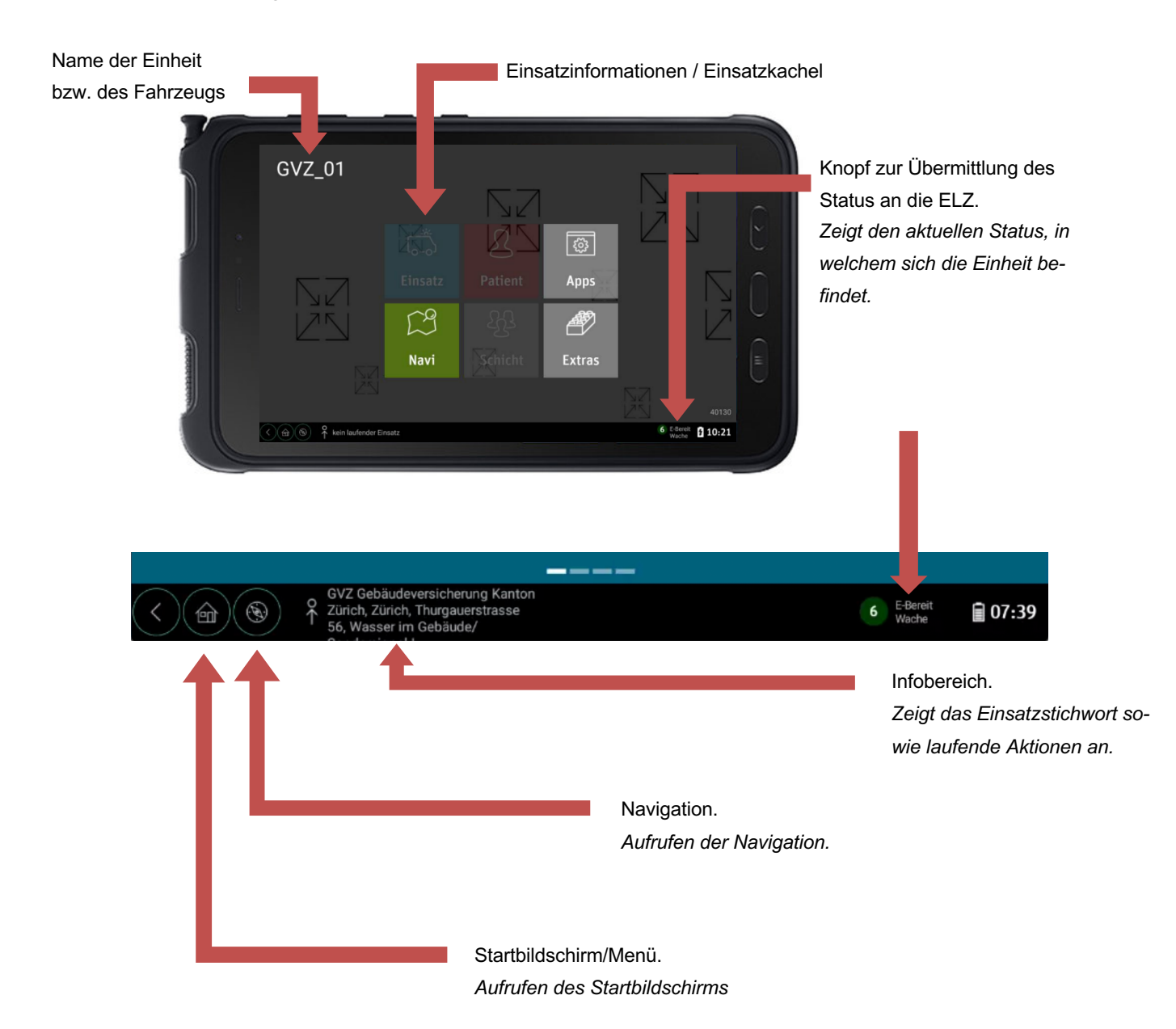

## **2.3 Übersicht der möglichen Status zur Übermittlung an die ELZ**

Mit drücken auf den Status am unteren rechten Bildschirmrand wird ein Fenster mit den möglichen Status angezeigt. Liegt auf dem Tablet kein Einsatz an, so sind nur die Status «Einsatzbereit Wache» und «Einsatzbereit» einstellbar. Jede Statusabgabe wird mit einem Signalton bestätigt.

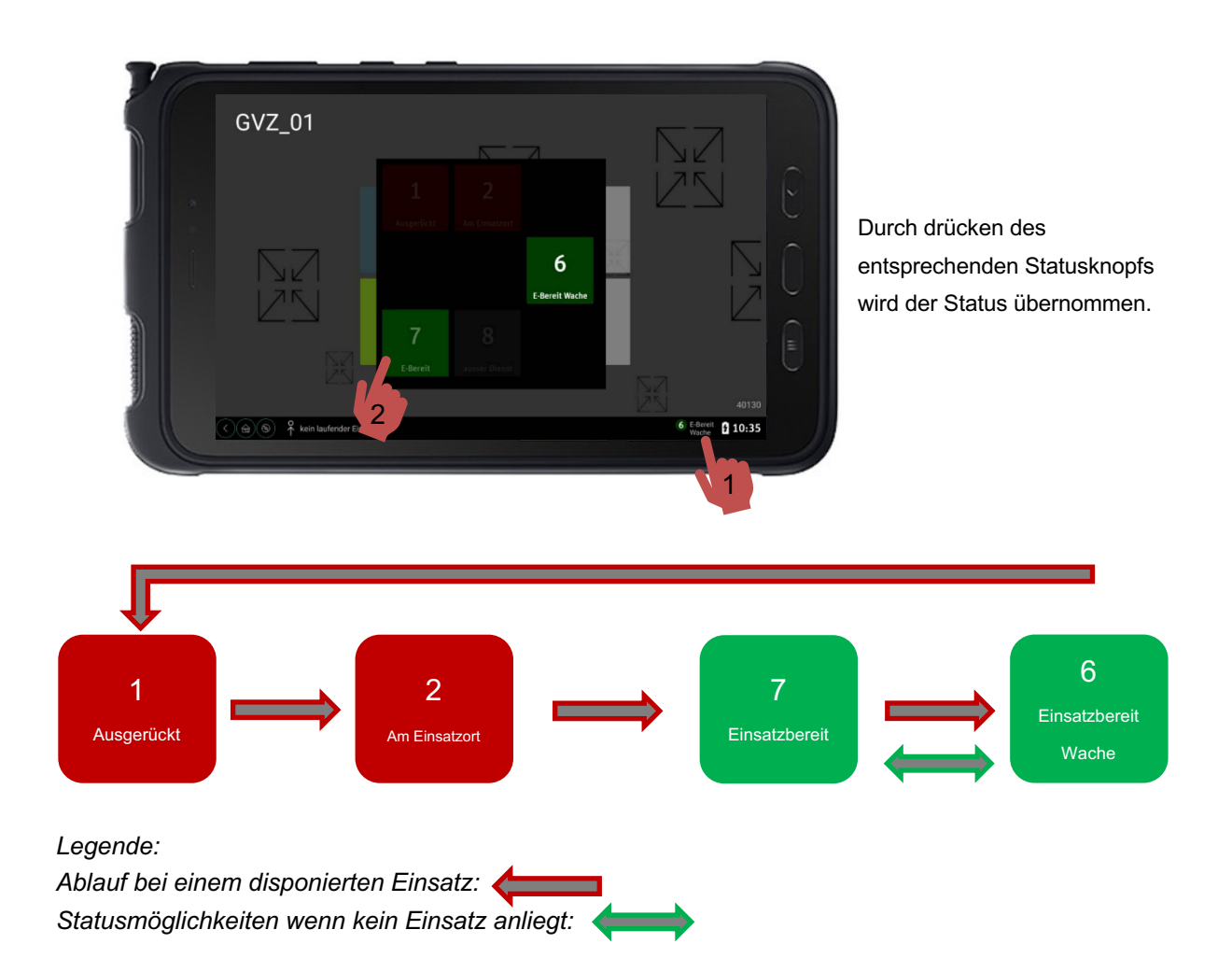

#### **2.3.1 Einsatzbereit Wache (Status 6)**

Steht das Fahrzeug im Depot oder ist es grundsätzlich Einsatzbereit, so ist dieser Status einzustellen.

#### **2.3.2 Einsatzbereit (Status 7)**

Ist ein Fahrzeug grundsätzlich Einsatzbereit und durch eine Mannschaft besetzt unterwegs, kann dieser Status gesetzt werden. Dies signalisiert der ELZ, dass das Fahrzeug unterwegs ist.

#### *Beispiel:*

*Befindet sich das TLF auf einer Übungsfahrt oder einer Übung, wäre aber grundsätzlich einsatzbereit, so soll dieser Status gesetzt werden.*

#### **2.3.3 Ausgerückt (Status 1)**

Sobald die Einheit auf einen Einsatz disponiert wird, leuchtet die blaue Kachel «Einsatz» und es steht der Status «Ausgerückt» zur Verfügung. Sobald man losfährt, muss der Status «Ausgerückt» gedrückt werden. Anschliessend startet automatisch die Navigation an den Einsatzort.

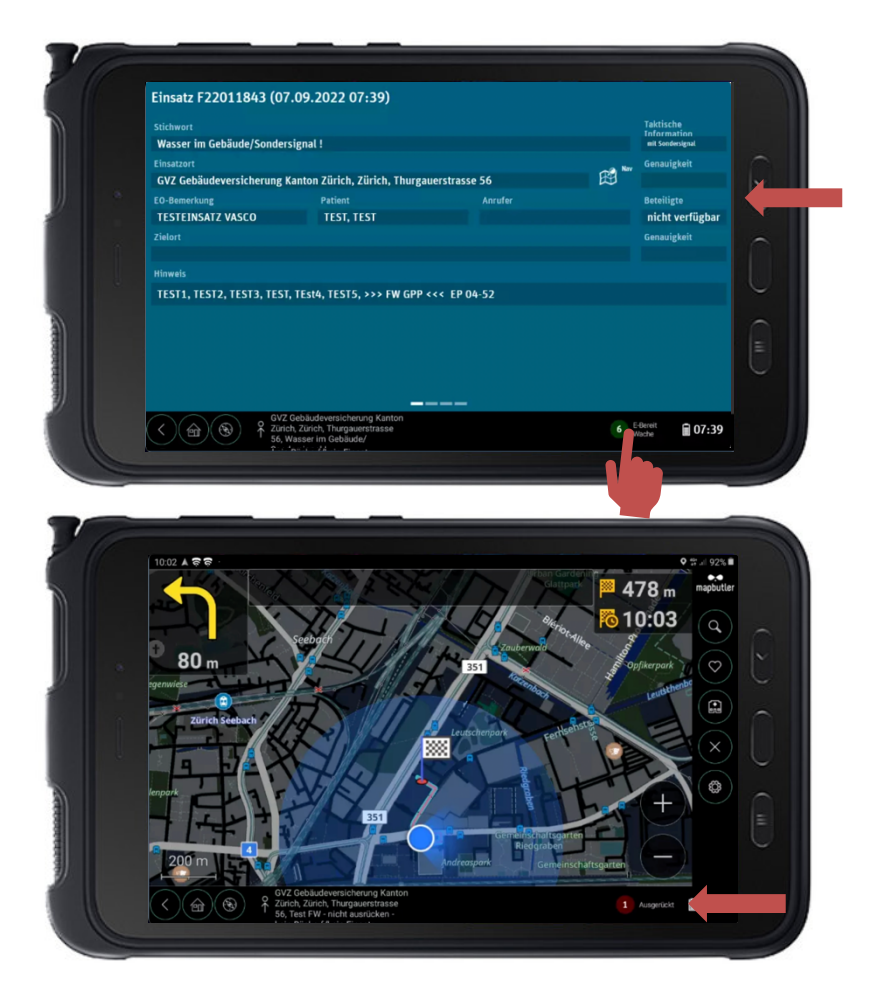

*Ein Einsatz liegt an. Alle relevanten Einsatzinformationen werden angezeigt.*

*Diese Einheit befindet sich noch im Status «Einsatzbereit Wache».* 

*Mit klicken auf den Status unten rechts, wird der Status auf «1 - Ausgerückt» gesetzt.*

*Die Einheit befindet sich jetzt im Status «Ausgerückt» und ist auf der Einsatzfahrt. Die Zielnavigation wird automatisch gestartet.*

#### **2.3.4 Am Einsatzort (Status 2)**

Sobald die Einheit den Einsatzort erreicht, muss der Status «Am Einsatzort» gesetzt werden. Bei Abgabe des Status «Am Einsatzort» wird die Zielnavigation automatisch beendet.

Dieser Status bleibt solange gesetzt, wie das Fahrzeug am Einsatzort bleibt und/oder nicht für andere Einsätze zu Verfügung steht.

#### **2.3.5 Abgemeldete Einheiten**

Ist die Einheit ausser Dienst bzw. abgemeldet, wird dies in der Statusansicht unten rechts angezeigt. Die Einheit kann nur durch die ELZ wieder in Dienst gestellt werden.

#### **Weitere Funktionen**

Durch Öffnen der blauen Einsatzkachel, erscheinen die Einsatzinformationen.

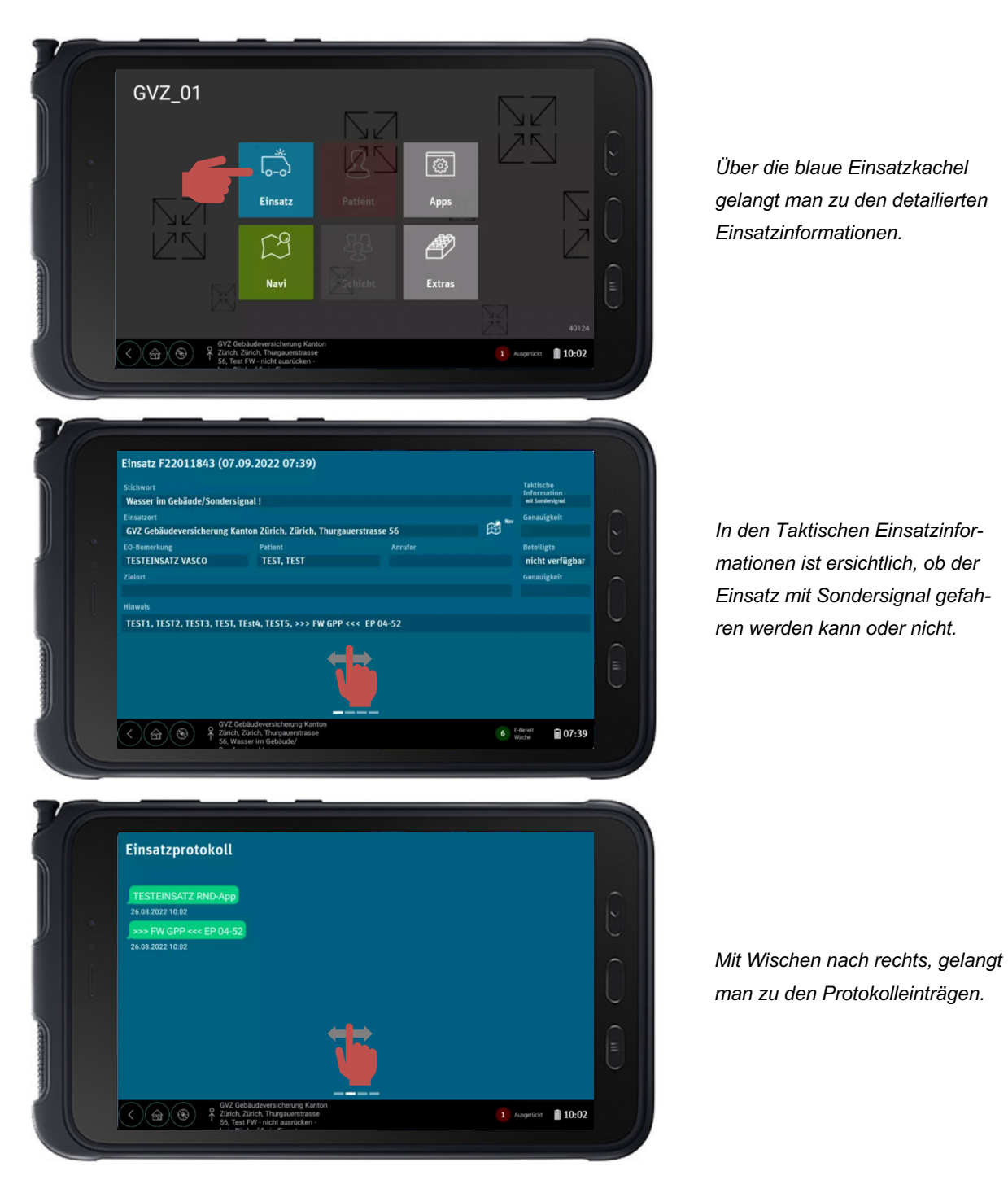

# **2.4 Zusatzfunktionen**

Auf dem Tablet sind unter der Kachel «Apps» weitere Anwendungen wie beispielsweise der GVZ Hydrantenfinder vorhanden.

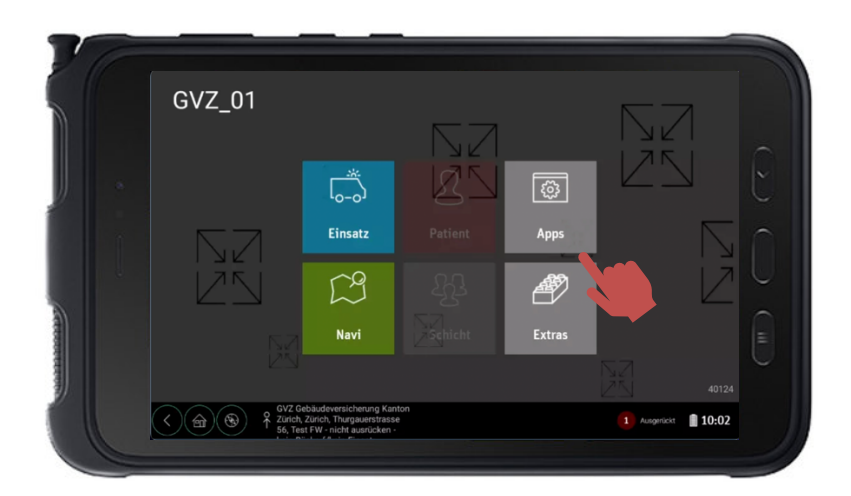

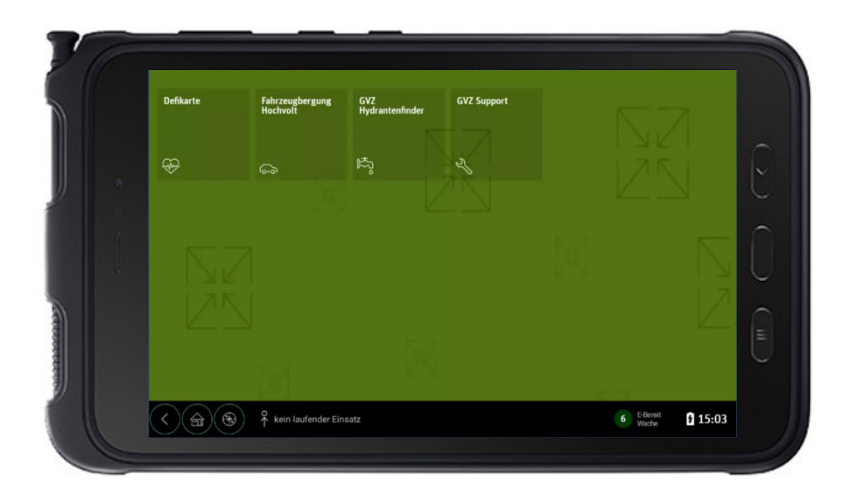